# **Release Notes - Zebra TC70 Android L NGMS – LifeGuard Update 02 Release**

## **Contents**

**[Description](#page-0-0)** 

[Device Compatibility](#page-0-1)

[Component Contents](#page-0-2)

[Installation Requirements](#page-1-0)

[Installation Instructions](#page-1-1)

[Downloadable Software included in this Release](#page-2-0)

## <span id="page-0-0"></span>**Description**

This release contains the following software package which is compatible with the TC70 NGMS product.

- **1. CFE v2 Updates:** ❖ CFE-TC70-L-XX-021002-N-00-02.zip (NGMS)
	- 1. **Android Security Patch Level**: July 05, 2017 Use the below link to see the Android Security bulletin for more information: <https://source.android.com/security/bulletin/>
- <span id="page-0-1"></span>**2. Fixes:**
	- Added Zebra patch version value in Settings to identify the CFE Patch version.

## Device Compatibility

This software release has been approved for Android TC70 L NGMS models mentioned below.

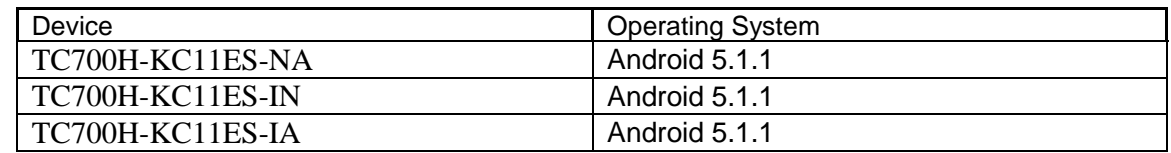

## <span id="page-0-2"></span>Component Contents

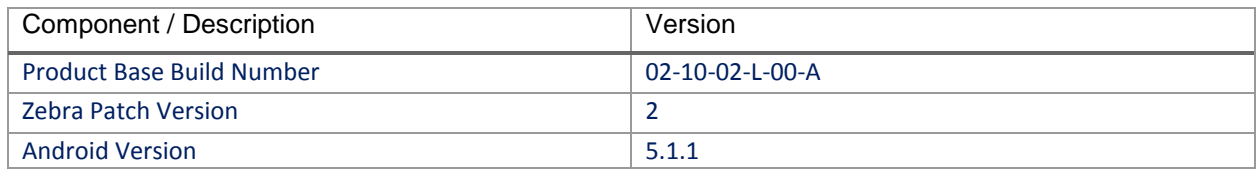

© 2017 Symbol Technologies LLC, a subsidiary of Zebra Technologies Corporation. All rights reserved.

### <span id="page-1-0"></span>Installation Requirements

- The Software update requires SKU hardware device.
- Enterprise Reset and Factory Reset package files are available on the TC70 Software Download section on Zebra.com

#### <span id="page-1-1"></span>Installation Instructions

BEFORE UPDATING THE OS IMAGE, EXTERNAL POWER MUST BE APPLIED TO THE TERMINAL VIA USB CHARGING CABLE OR CRADLE.

PLEASE ENSURE BATTERY LEVEL IS > 30%

CFE software update procedure for TC70 L NGMS:

- 1. Connect the USB cable from your PC to the device and enable USB mass storage mode on the device.
- 2. On your PC you should see an internal and external USB mass storage drive (SD card) appears in the File Explore and copy "**CFE-TC70-L-XX-021002-N-00-02.zip**" file to any storage.
- 3. Press and hold on the device Power button, click on power off and wait until the screen is turned OFF.
- 4. Press and hold power, Vol+ button and Scanner button.
- 5. Keep holding all three buttons until the device vibrates.
- 6. Device should enter recovery mode.
- 7. if applying update via Sideload Method
	- a. Use the Volume + and to highlight, "Apply update from ADB" and press the PTT Key to select it
	- b. With your Command Prompt open in the Host machine, type "adb sideload" command and add a space and then drag and drop the CFE on to it and click enter.
	- c. Your PC screen will show files being installed and a little blue horizontal progress bar on your device will show status... and after about  $6\sim$  minutes it should be done and you should be back at the Android Recovery screen.
	- d. *"Reboot system now"* is highlighted. Press the PTT Key to Reboot.
- 8. If applying update via SD card.
	- a. Click on Vol+ or Vol- to navigate and select SD card or internal storage. Press PTT button to select it.
	- b. Click on Vol+ or Vol- to navigate to the recovery update zip file.
	- c. Click on PTT button to select and start the recovery update process.
	- d. Device will automatically reboot and will be ready to use.
- 9. To Check the Android Patch Level after installing the CFE package in the device,

Settings->About Device-> Zebra Patch Version: 2

10. Now you are all set to use your **TC70**.

### <span id="page-2-0"></span>Downloadable Software Included in this Release

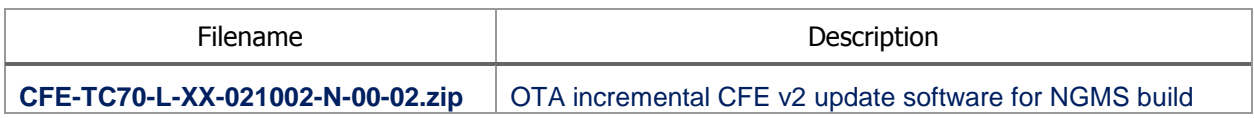

Last Revised: <17-07-2017>